# **Installation och aktivering av mobilapp "Microsoft Authenticator" (som du hämtar från AppStore)**

Innehåll

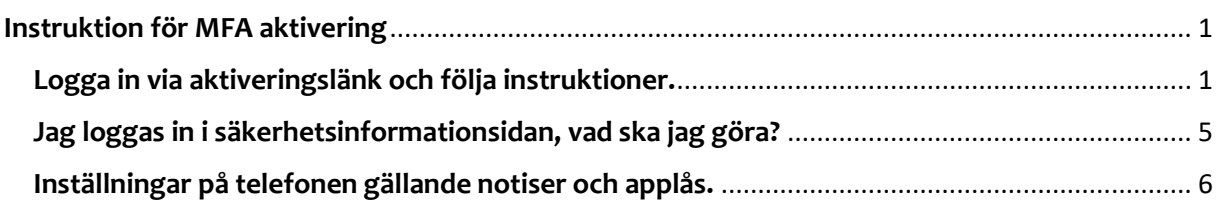

## <span id="page-0-0"></span>**Instruktion för MFA aktivering**

#### <span id="page-0-1"></span>**Logga in via aktiveringslänk och följa instruktioner.**

Klistra in länken <https://aka.ms/MFASetup> i en webbläsare i din dator och logga sedan in med ditt användarnamn i detta format **xxxxxx@fhs.se**.

1. Får du inte inloggningsrutan så är du redan inloggad och hamnar på nästa bild.

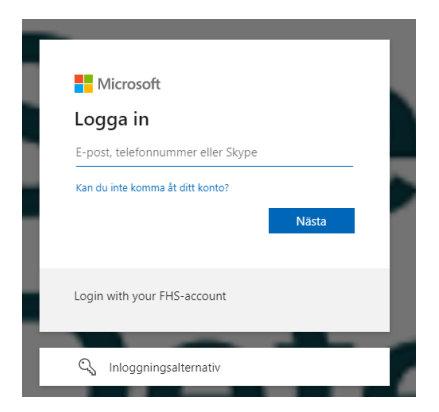

Vissa användare loggas in i säkerhetsinformationssidan, [läs mer om vad du gör då.](#page-4-0)

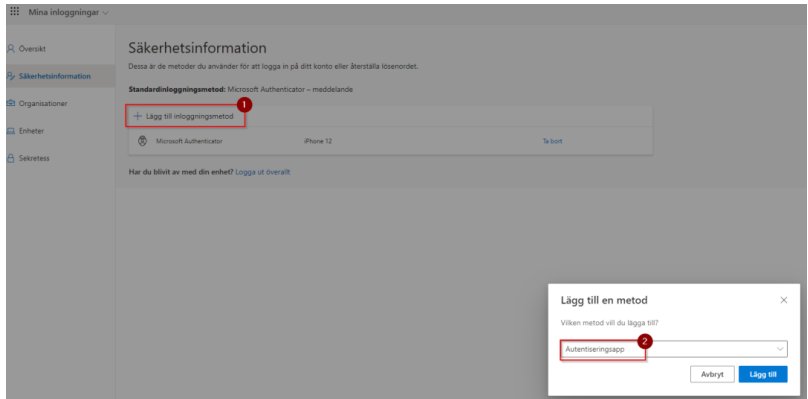

Den här rutan ska dyka upp, klicka "Nästa" tills du kommer till QR-koden.

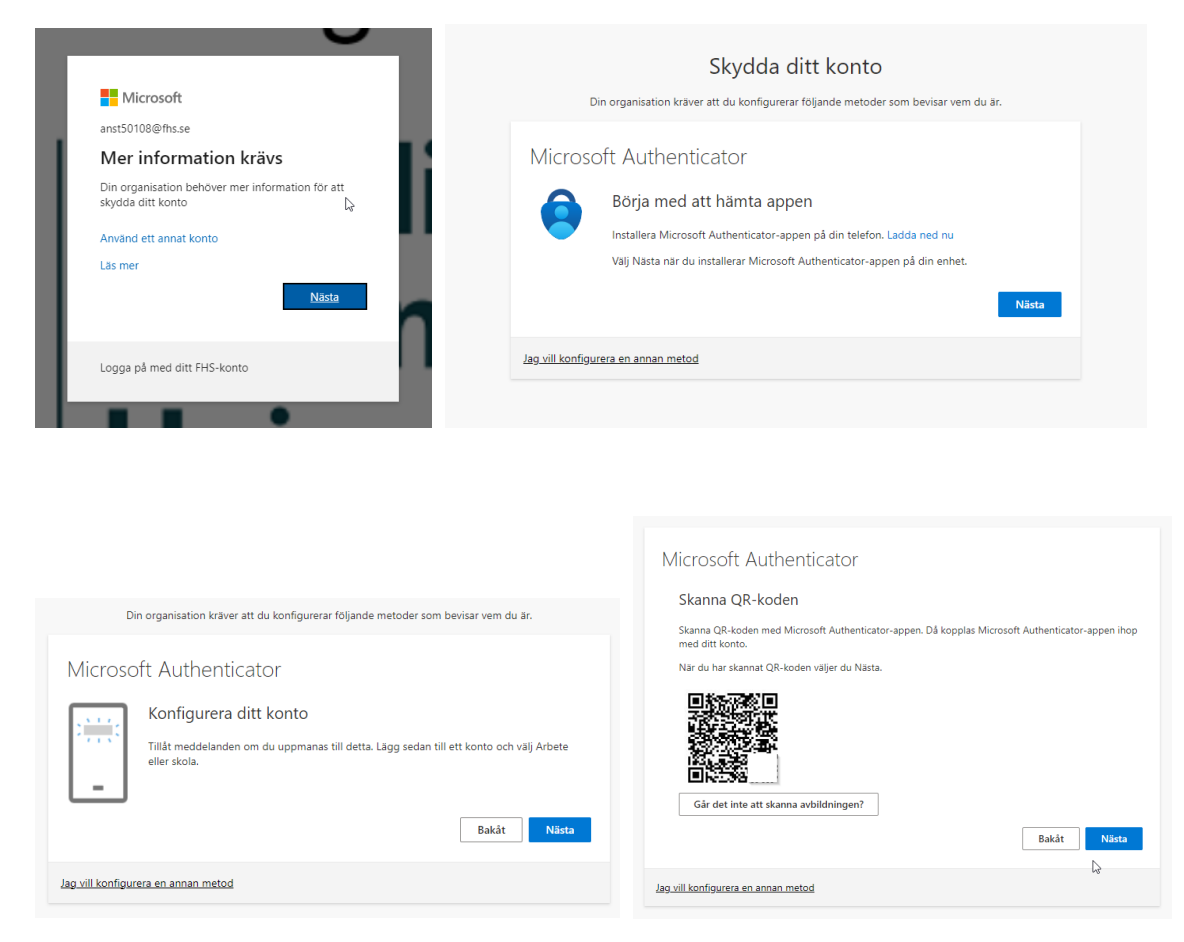

2. Ta fram din telefon och installera appen "Microsoft Authenticator" via AppStore eller Google play.

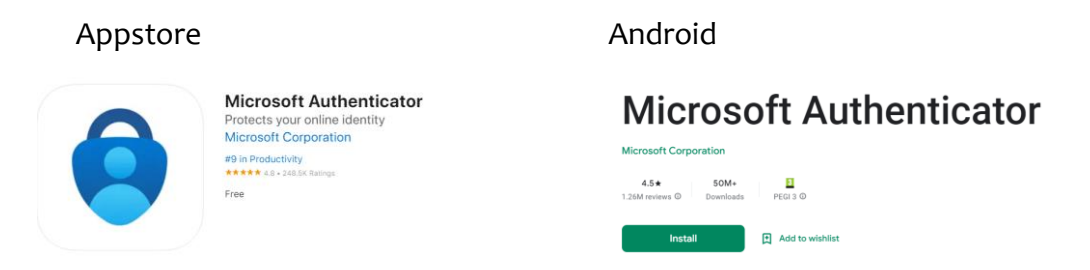

Starta appen i telefonen, beroende på vilken bild som dyker upp väljer du alternativ A eller B.

Alternativ A: I bilden nedan så väljer "Skanna en QR-kod".

Alternativ B) I bilden nedan väljer du "Lägg till konto" eller "**+**" längst upp i höger hörn

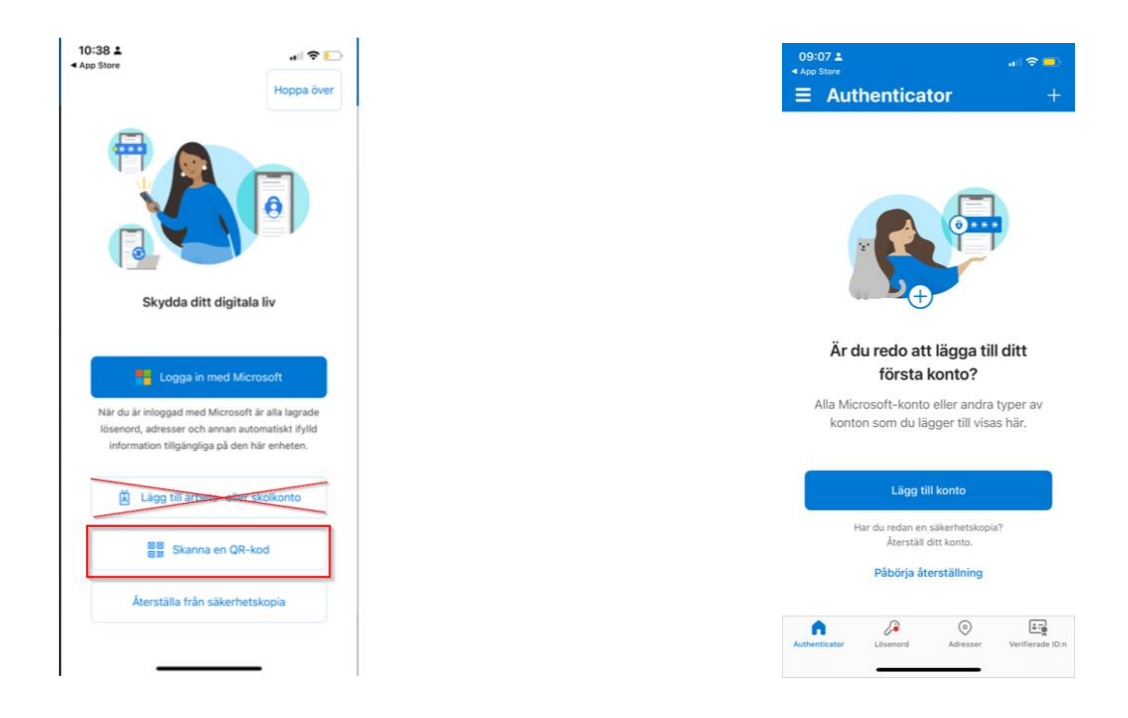

Välj Arbets- eller skolkonto och skanna sedan QR-kod

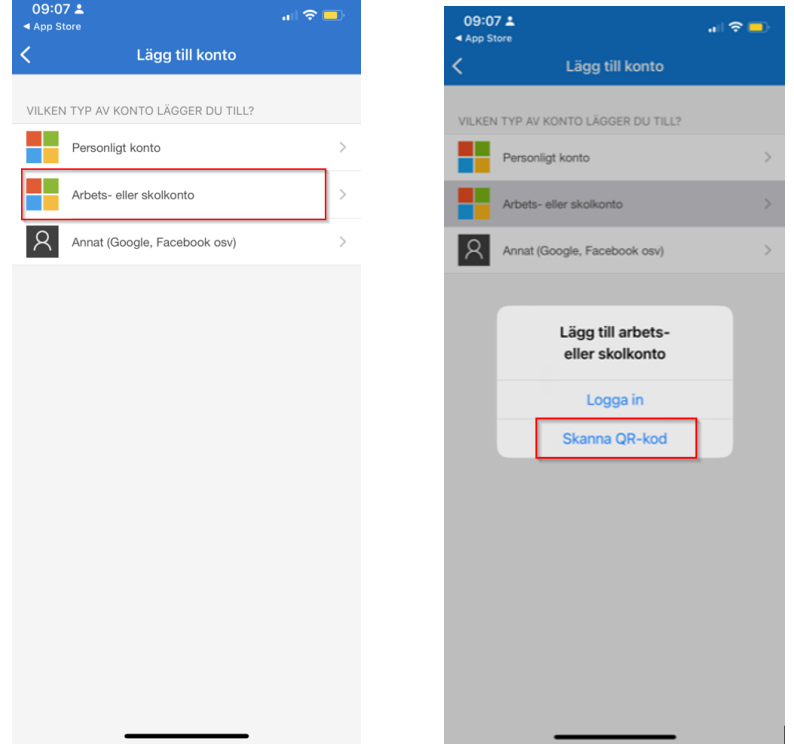

3. Gå till datorn och skanna QR koden på dataskärmen med telefonen

Efter att du har skannat QR-koden, klicka på "Nästa" nu kommer du att få prova att godkänna i appen.

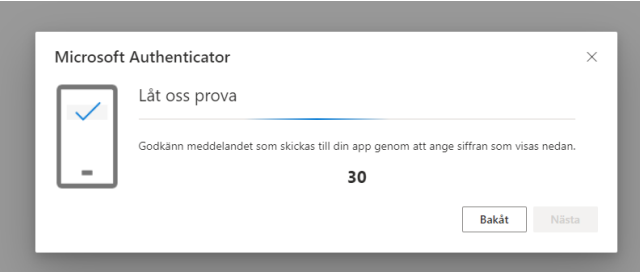

I telefonen så skriver du in koden 30, och klickar på "Ja"

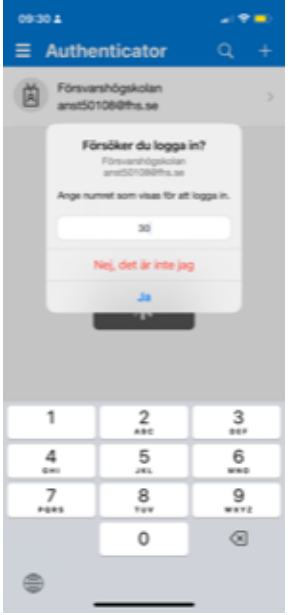

I datorn ser du den här bilden.

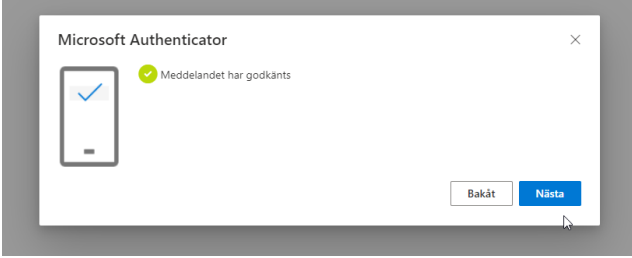

Nu är du klar!

#### <span id="page-4-0"></span>**Jag loggas in i säkerhetsinformationsidan, vad ska jag göra?**

Om du inte får den första rutan utan hamnar på säkerhetsinformationssida så väljer du

"+ Lägg till inloggningsmetod"→Autentiseringsapp→Lägg till Nu ska du hamna rätt och kan gå vidare med stegen på skärmen.

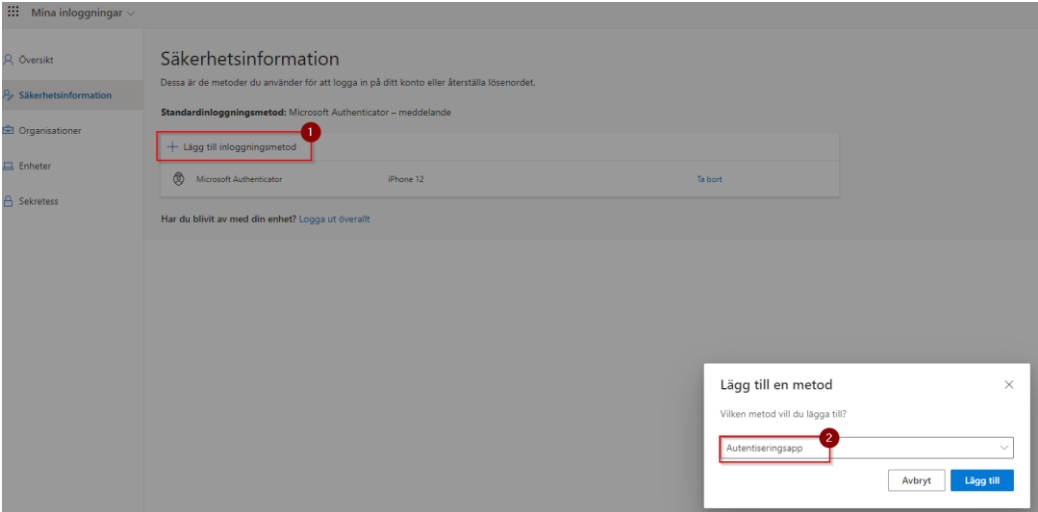

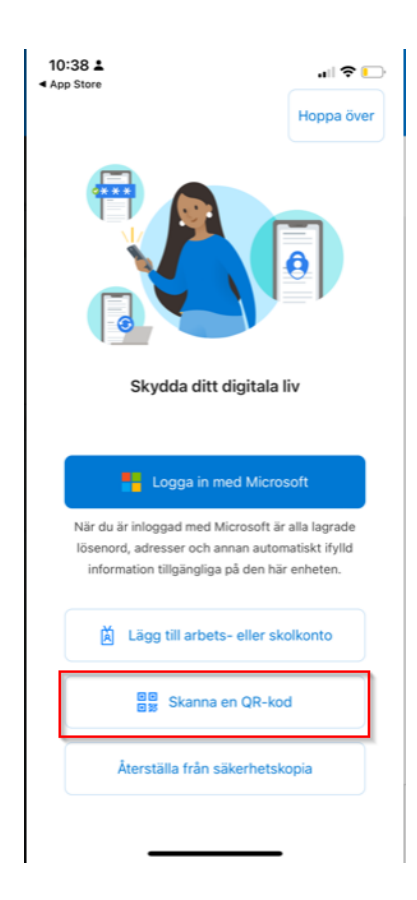

### <span id="page-5-0"></span>**Inställningar på telefonen gällande notiser och applås.**

**Notiser**: Välj **Tillåt** notiser. Om du svarar **Tillåt inte** notiser, så kommer du inte kunna se när appen behöver användas.

Behöver du ändra från Tillåt inte till Tillåt så gör du detta i **telefonens** inställningar för notiser i efterhand.

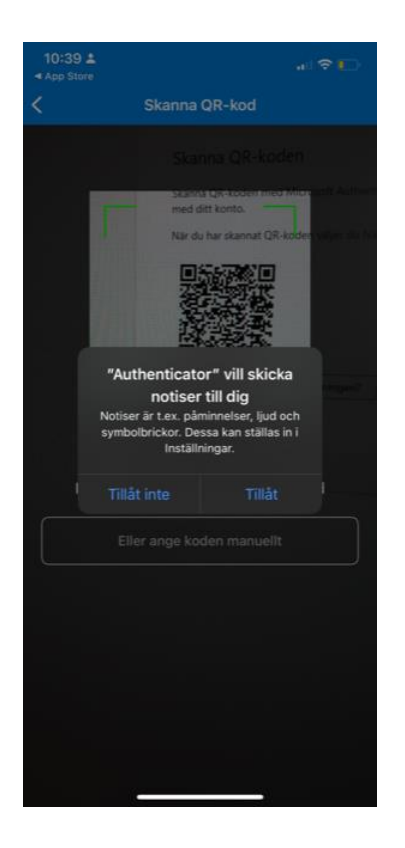

**Applås**: Den här dialogrutan dyker upp under aktivering

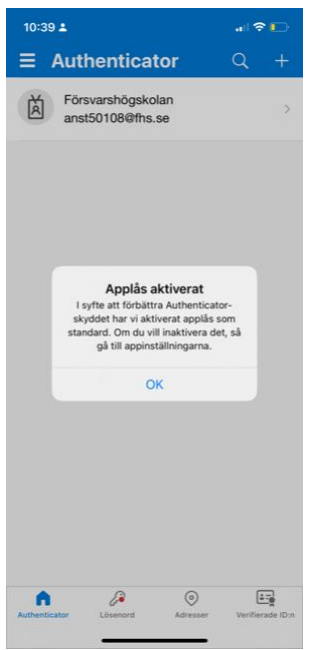

Vill du stänga av applåset så gör du detta under **appens** inställningar.

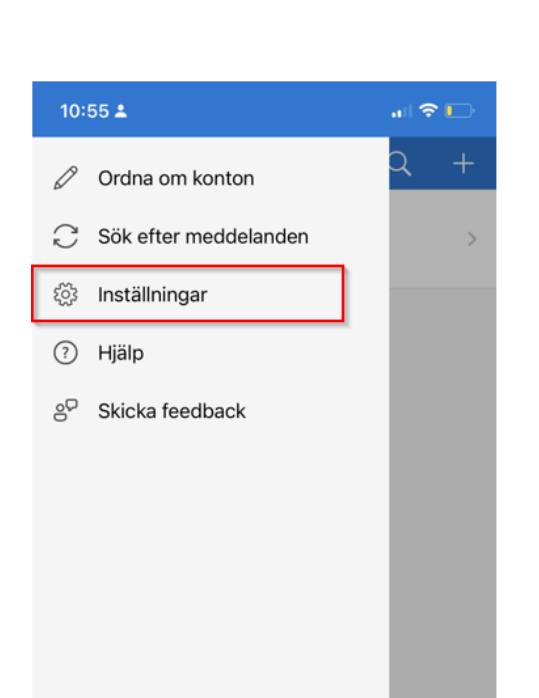

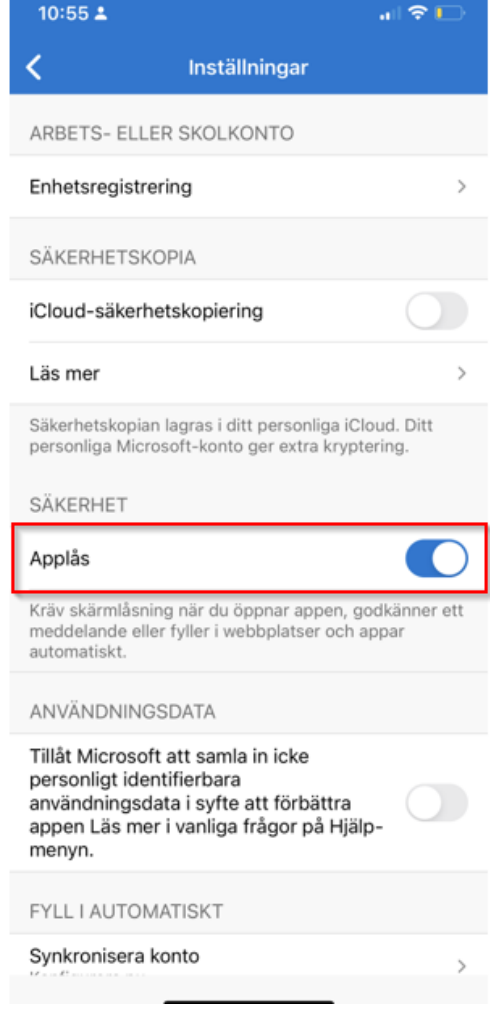